# **3DK1657**  USER MANUAL

# FOR H8SX/1657 ON-CHIP FLASH MICROCONTROLLER

Warning Check the silkscreen around the power jack (J9) for the minimum and maximum voltage input levels for this 3DK. Always use a centre positive supply for this board. DO NOT USE AN E6000 POWER SUPPLY with this 3DK

# **Preface**

# **Cautions**

- 1. This document may be, wholly or partially, subject to change without notice.
- 2. All rights reserved. No one is permitted to reproduce or duplicate, in any form, a part or this entire document without Renesas Technology Europe Limited's written permission.

# **Trademarks**

### **General**

All brand or product names used in this manual are trademarks or registered trademarks of their respective companies or organisations.

# **Document Information**

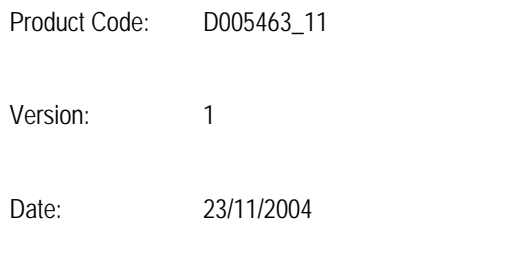

Copyright © Renesas Technology Europe Ltd. 2004. All rights reserved. Website: <http://www.eu.renesas.com/>

# <span id="page-2-0"></span>TABLE OF CONTENTS

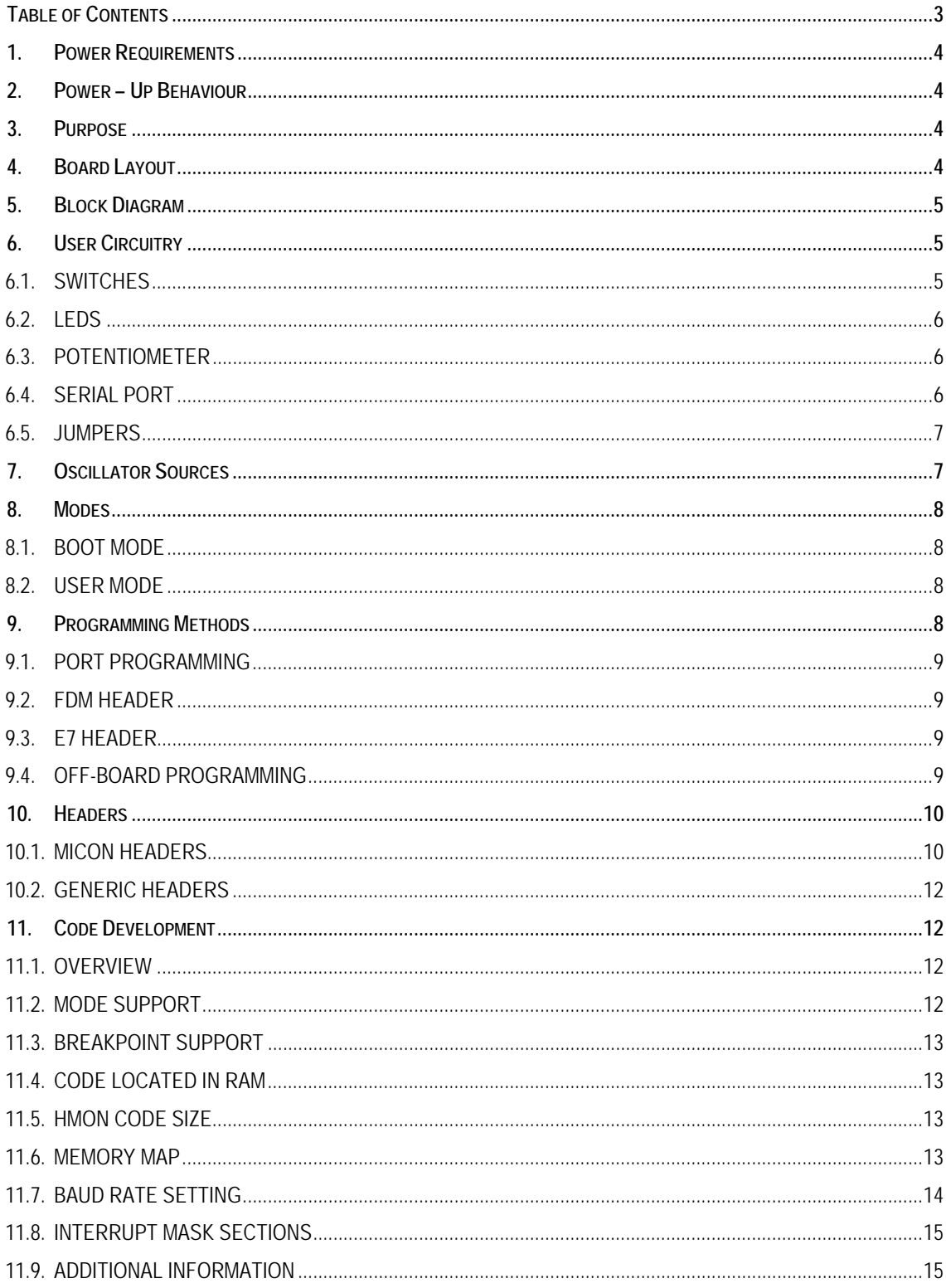

# <span id="page-3-0"></span>**1. POWER REQUIREMENTS**

All 3DK boards are centre positive with a 2.5mm barrel power jack. The diode, D1 provides reverse polarity protection. A 9V, centre positive supply is suitable for use with this board.

#### Warning

Check the silkscreen around the power jack (J9) for the minimum and maximum voltage input levels for this 3DK. The 3DK is neither under nor over voltage protected.

Always use a centre positive supply for this board.

DO NOT USE AN E6000 POWER SUPPLY with this 3DK

# **2. POWER – UP BEHAVIOUR**

The 3DK board has code pre-programmed into the Renesas microcontroller. On powering up the board, pressing switch 2 will cause the red user LEDs to flash. Switches 2 and 3 as well as the potentiometer can be used to modify the LED flashing pattern.

# **3. PURPOSE**

This 3DK board is an evaluation tool for Renesas microcontrollers. Features include:

- a. Renesas Microcontroller Programming
- b. User Code Debugging
- c. User Circuitry such as Switches, LEDs and potentiometer(s)
- d. User or Base Board Connectivity

The 3DK board contains all the circuitry required for microcontroller operation.

# **4. BOARD LAYOUT**

The following diagram shows top layer component layout of the board. Note: The diagram below is for illustrative purposes and does not accurately reflect the 3DK detailed in this manual.

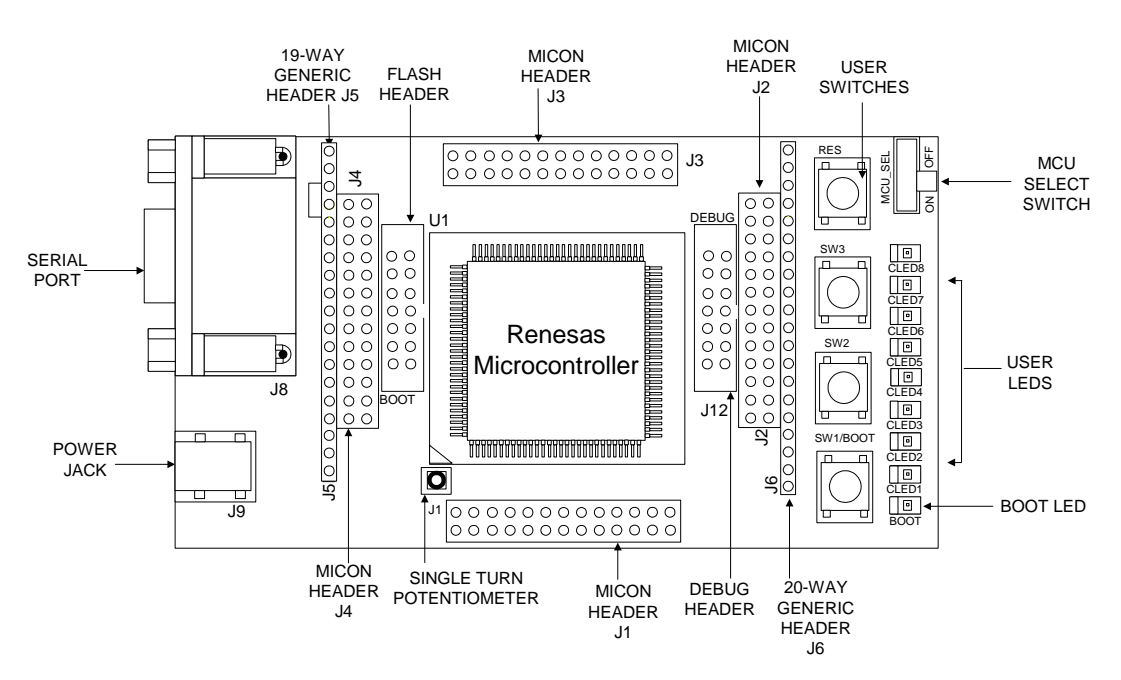

<span id="page-4-0"></span>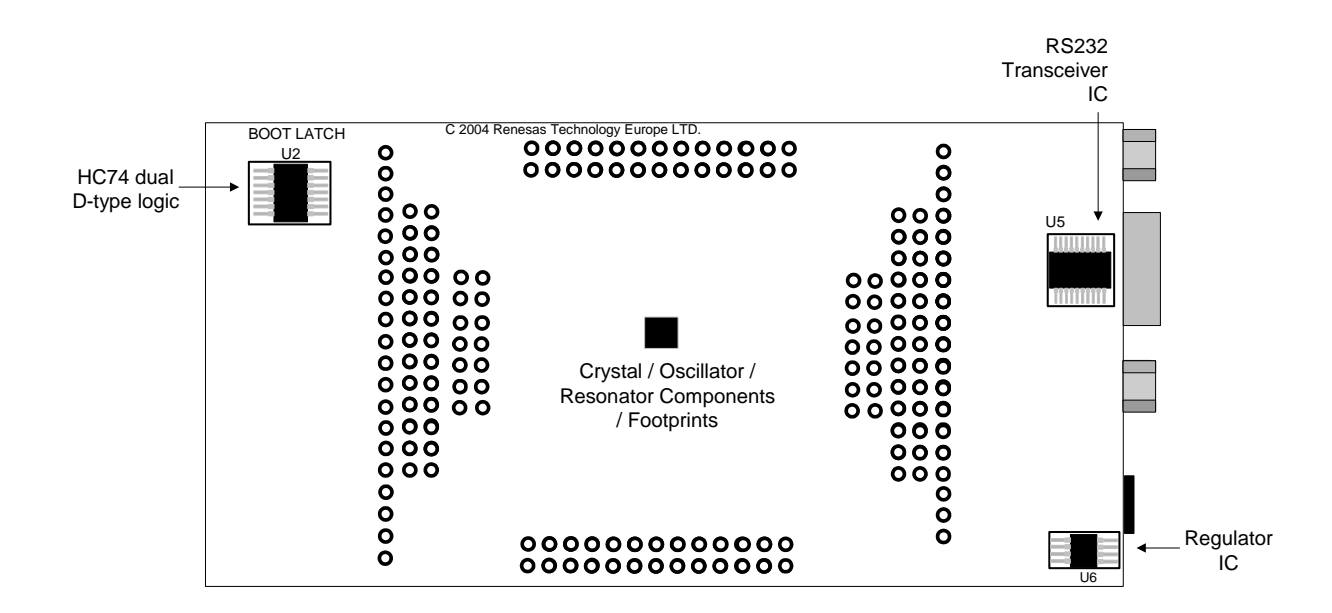

# **5. BLOCK DIAGRAM**

Diagram x.1 is representative of the 3DK components and their connectivity.

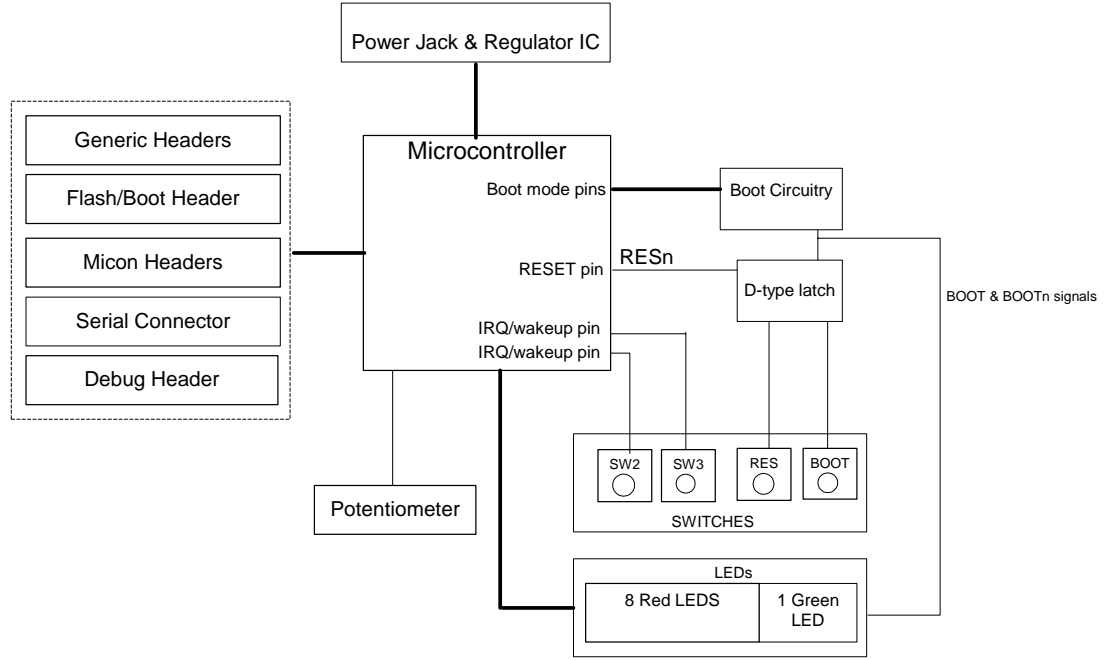

# **6. USER CIRCUITRY**

# **6.1. SWITCHES**

There are four switches located on the 3DK. These are:

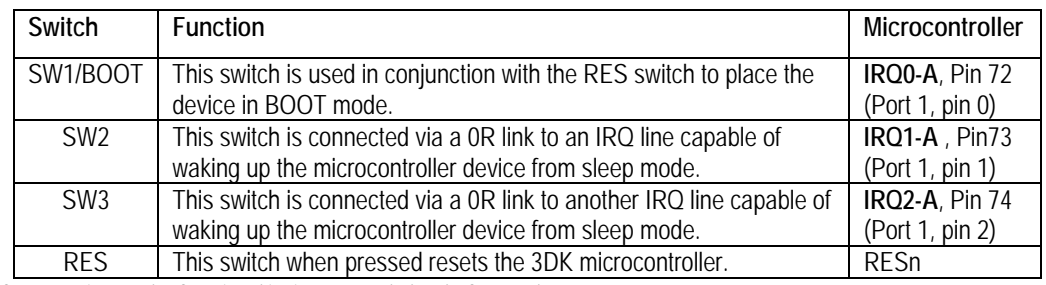

NB. Refer to schematic for detailed connectivity information.

### <span id="page-5-0"></span>**6.2. LEDS**

 There are nine LEDs on the 3DK board. The green BOOT LED indicates the device is in boot mode when lit. The eight red LEDs are connected to an IO port and will light when their corresponding port pin is set low. [Table 6-1](#page-5-1), below, shows the LED pin references and their corresponding microcontroller port pin connections.

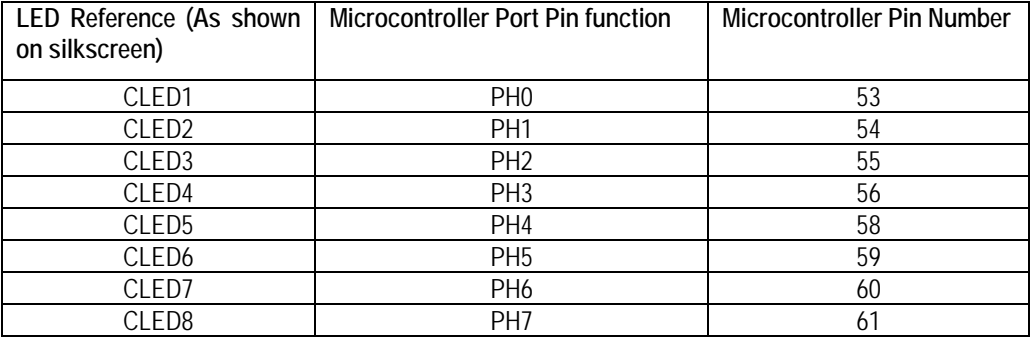

# <span id="page-5-1"></span>**Table 6-1:LED Port**

### **6.3. POTENTIOMETER**

A single turn potentiometer is connected to AN0 of the microcontroller. This may be used to vary the input analog voltage value to this pin between AVCC and Ground.

#### **6.4. SERIAL PORT**

The microcontroller programming serial port (SCI4) is connected to the D–type connector J8 via an RS232 transceiver.

A secondary microcontroller serial port (SCI1) is connected to generic header, J6 via the second channel of the RS232 transceiver.

The serial baud rates supported by this 3DK are shown below. Note: these values are calculated from the frequency value of the main oscillating source fitted by default on this 3DK.

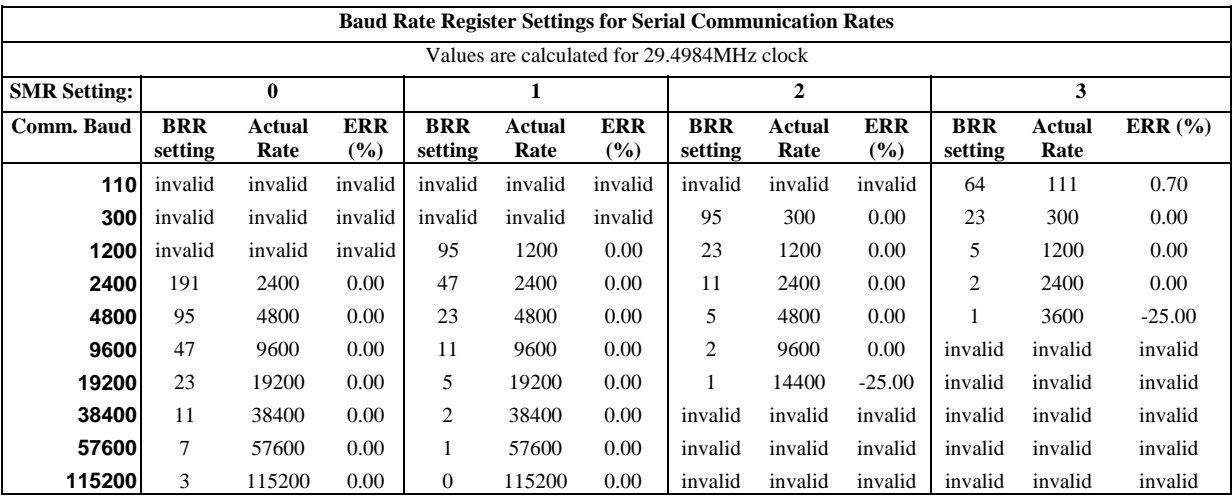

#### **Table 6-2 : BRR Settings**

This serial port may be used as a debugging communication port or as a normal serial communication port when the device is in user mode.

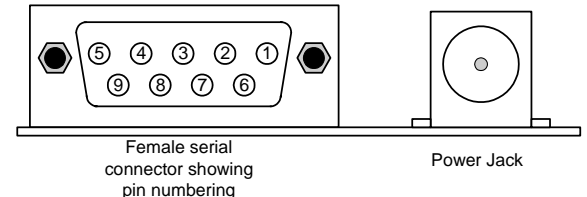

#### <span id="page-6-0"></span>**6.5. JUMPERS**

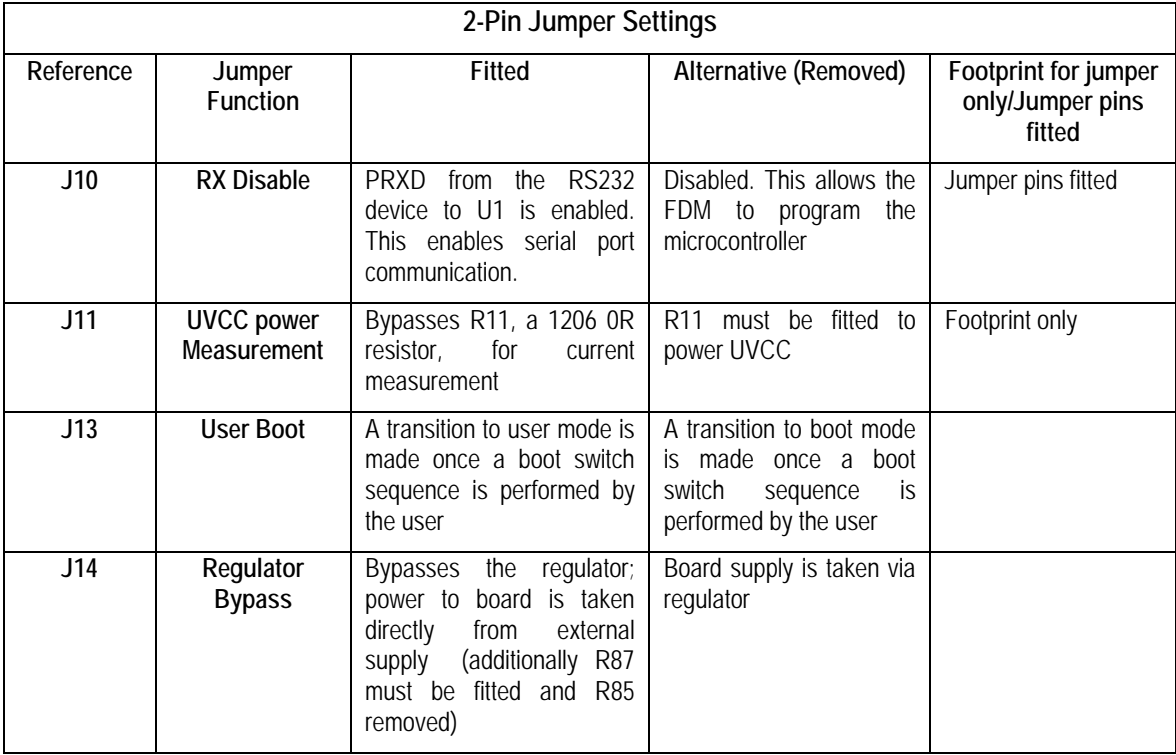

Table 6-3 below describes the function of the 2-Pin jumpers contained on this 3DK board.

#### **Table 6-4: 2-Pin jumpers**

# **7. OSCILLATOR SOURCES**

A ceramic resonator is fitted on the 3DK and used to supply the main clock input to the Renesas microcontroller. [Table 7-1](#page-6-1) details the oscillators that are fitted and alternative footprints provided on this 3DK:

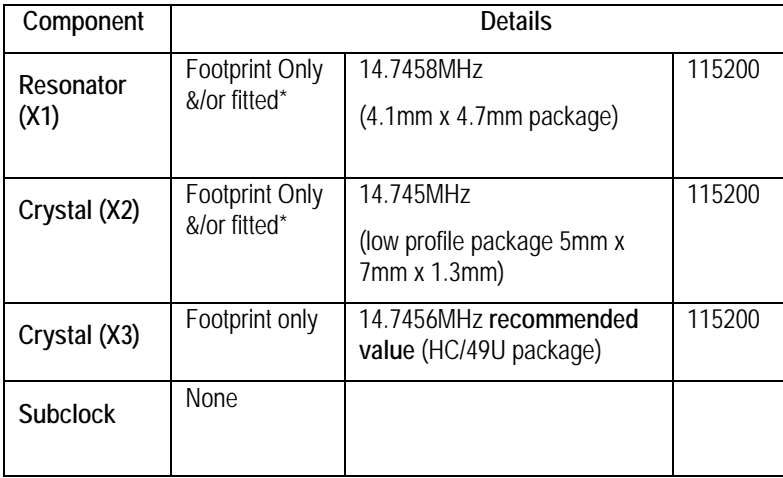

# <span id="page-6-1"></span>**Table 7-1: Oscillators / Resonators**

\* Either X1 or X2 will be fitted on this board.

Warning: When replacing the default oscillator with that of another frequency, the FDT programming kernels supplied will need rebuilding. The supplied HMON debugging monitor will not function. The user is responsible for code written to support operating speeds other than the default. See the HMON user manual for details of making the appropriate modifications in the code to accommodate different operating frequencies.

# <span id="page-7-0"></span>**8. MODES**

The 3DK supports User mode, Boot mode and User Boot mode. User mode may be used to run and debug user code, while Boot mode may only be used to program the Renesas microcontroller with program code. User Boot mode can only be used to program the User Mat (the main area, 768Kbytes, of Flash ROM on the device). It does not support programming of the user boot area. User Boot mode is used to run a user bootloader program stored in the user boot MAT (the smaller area, 8Kbytes, of Flash ROM). To program the user boot MAT, the device must be in Boot mode. Further details of programming the MATs are available in the H8SX/1657 hardware manual. To enter boot mode, press and hold the boot button so that the mode pins are held in their boot states while reset is pressed and released. Then release the boot button. The BOOT LED will be illuminated to indicate that the microcontroller is in boot mode.

#### **8.1. BOOT MODE**

The boot mode settings for this 3DK are shown in [Table 8-1](#page-7-1) below:

| <b>MD0</b> | MD1 | MD <sub>2</sub> | LSI State after Reset End |
|------------|-----|-----------------|---------------------------|
|            |     |                 | User Mode                 |
|            |     |                 | <b>Boot Mode</b>          |

<span id="page-7-1"></span>**Table 8-1: Mode pin settings** 

#### **8.2. USER BOOT MODE**

#### A Note on Mats:

The H8SX/1657 possesses two distinct areas of Flash, User MAT (768KByte) and User Boot MAT (8KByte). The User Boot MAT is a separate area of FLASH from User MAT, intended to hold user boot code.

A custom boot stub could be programmed into User Boot MAT which allows programming and erasing of the User MAT in User Mode, without erasing the contents of the User Boot MAT. Once User Boot Mode is entered, code contained in the User Boot MAT is executed. This differs to Boot mode, as Boot mode erases all User MAT and requires an auto-baud on a fixed SCI port to be performed. The existence of the user boot Mat therefore allows an alternative communications port to be used for further code download to the User MAT. Programming of the user boot mat may only be performed in boot mode.

The user may place the H8SX/1657 device provided on a 3DK1657 board in user boot mode by fitting jumper J13. The Boot procedure must then be performed for entry into user boot mode. The Boot LED should light, suggesting a transition to user boot mode.

The user boot mode settings for this 3DK are shown in [Table 8-1](#page-7-1) below:

| <b>MD0</b> | MD1 | MD <sub>2</sub> I | LSI State after Reset End |  |  |
|------------|-----|-------------------|---------------------------|--|--|
|            |     |                   | User Boot Mode            |  |  |

**Table 8-2: Mode pin settings** 

# **8.3. USER MODE**

For the device to enter User Mode, reset must be held active while the microcontroller mode pins are held in states specified for User Mode operation. 100K pull up and pull down resistors are used to set the pin states during reset.

The H8SX/1657 supports 4 user modes. The memory map in all of these modes is 16Mbyte in size. The default user mode for 3DK1657 is 7.

# **9. PROGRAMMING METHODS**

All of the Flash ROM on the device (i.e. both MATs) can be programmed when the device is in Boot mode. Once in boot mode, the bootloader program pre-programmed into the microcontroller executes and attempts a connection with a host (for example, a PC). The host, on establishing a connection with the microcontroller, may then transmit program data to the microcontroller via the appropriate programming port.

[Table 9-1](#page-8-1)below shows the programming port for this Renesas Microcontroller and its associated pins

<span id="page-8-0"></span>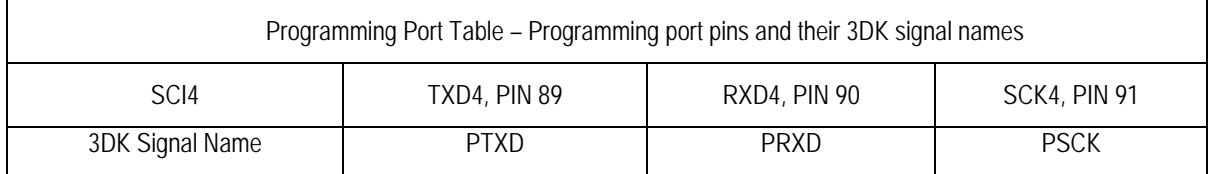

#### <span id="page-8-1"></span>**Table 9-1: Serial Port Boot Channel**

#### **9.1. PORT PROGRAMMING**

The microcontroller must enter boot mode for programming, and the programming port must be connected to a host for program download. To execute the boot transition, and allow programs to download to the microcontroller, the user must perform the following procedure:

- 1. Connect a 1:1 serial cable between the host PC and the 3DK board
- 2. Depress the RESET switch and keep this held down
- 3. Depress the BOOT switch once, and release
- 4. Release the RESET switch

# **9.2. FDM HEADER**

The Renesas FDM (Flash Debug Module) is a USB based programming tool for control and programming of Renesas microcontrollers, available separately from Renesas. The 3DK serial programming signals PTXD, PRXD, PSCK and the microcontroller mode pins as well as the microcontroller reset signal are all connected to this header. The FDM, when connected to the Flash Programming header, is therefore capable of forcing the microcontroller into boot mode, programming and resetting the 3DK microcontroller.

To utilise this header the user must make the following changes to the board configuration.

1. Jumper link J10 must be removed.

### **9.3. E7, E10A AND E10T HEADERS**

This device does not currently support any of the E7, E10A or E10T programming tools.

#### **9.4. OFF-BOARD PROGRAMMING**

All 3DKs are capable of programming an alternative microcontroller on a secondary board. The user is responsible for providing this second board containing the alternative microcontroller, its supporting circuitry and an FDM or FoUSB header for the microcontroller.

To program the alternative microcontroller, the user should perform the following steps

- Connect a cable between the 3DK programming header and that located on the secondary board.
- Slide switch MCU\_SEL to the off-board programming position (OFF). This holds the microcontroller on the 3DK in reset, preventing it from being programmed.

# <span id="page-9-0"></span>**10. HEADERS**

### **10.1. MICON HEADERS**

[Table 10-1](#page-9-1) to [Table 10-4](#page-10-0) shows the micon headers and their corresponding microcontroller connections. The header pins connect directly to the micon pin unless otherwise stated.

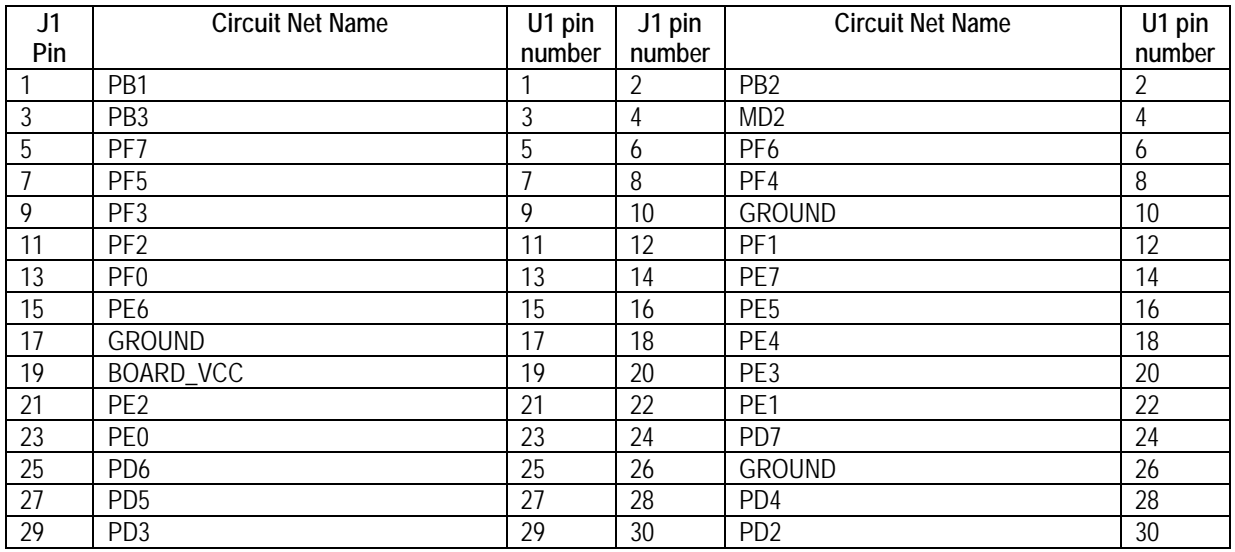

<span id="page-9-1"></span>**Table 10-1: J1** 

# **Table 10-2: J2**

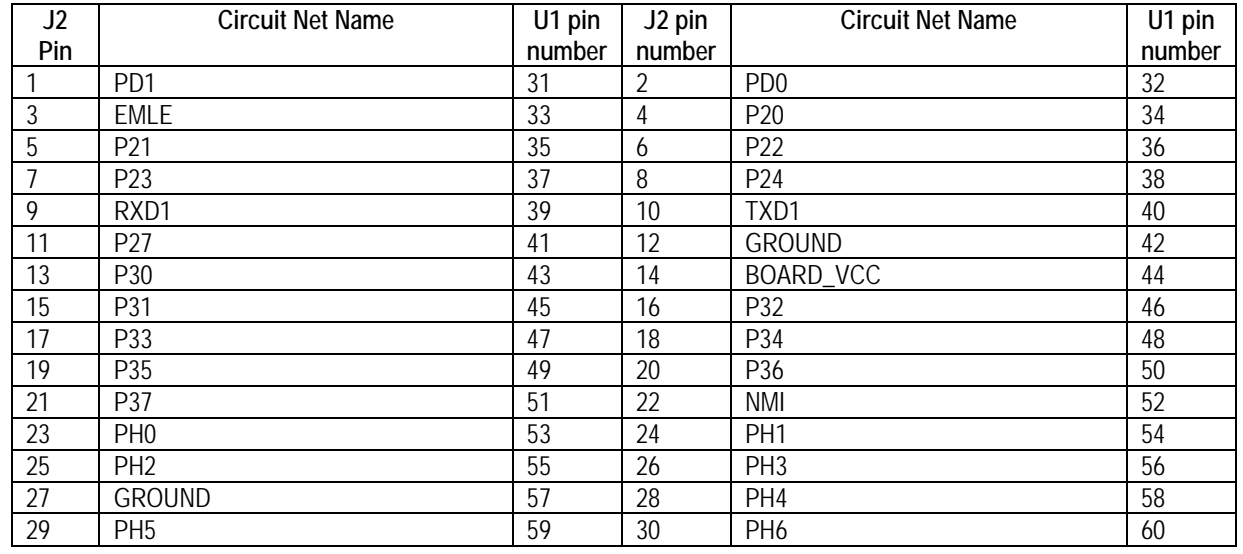

**Table 10-3: J3** 

| J3             | <b>Circuit Net Name</b> | U1 pin | J3 pin | <b>Circuit Net Name</b> | U1 pin |
|----------------|-------------------------|--------|--------|-------------------------|--------|
| Pin            |                         | number | number |                         | number |
|                | PH <sub>7</sub>         | 61     | 2      | Board_Vcc               | 62     |
| 3              | PI <sub>0</sub>         | 63     | 4      | PI <sub>1</sub>         | 64     |
| 5              | PI <sub>2</sub>         | 65     | 6      | PI <sub>3</sub>         | 66     |
| $\overline{1}$ | <b>GROUND</b>           | 67     | 8      | P <sub>14</sub>         | 68     |
| 9              | PI <sub>5</sub>         | 69     | 10     | PI <sub>6</sub>         | 70     |
| 11             | PI <sub>7</sub>         | 71     | 12     | P <sub>10</sub>         | 72     |
| 13             | P11                     | 73     | 14     | P12                     | 74     |
| 15             | P13                     | 75     | 16     | <b>GROUND</b>           | 76     |
| 17             | <b>RESn</b>             | 77     | 18     | NC (Vcl Pin)            | 78     |
| 19             | P14                     | 79     | 20     | P15                     | 80     |
| 21             | WDTOVFn                 | 81     | 22     | <b>GROUND</b>           | 82     |
| 23             | <b>XTAL</b>             | 83     | 24     | <b>EXTAL</b>            | 84     |
| 25             | BOARD_VCC               | 85     | 26     | P16                     | 86     |
| 27             | P17                     | 87     | 28     | <b>STBYn</b>            | 88     |
| 29             | <b>PTXD</b>             | 89     | 30     | P61                     | 90     |

# <span id="page-10-0"></span>**Table 10-4: J4**

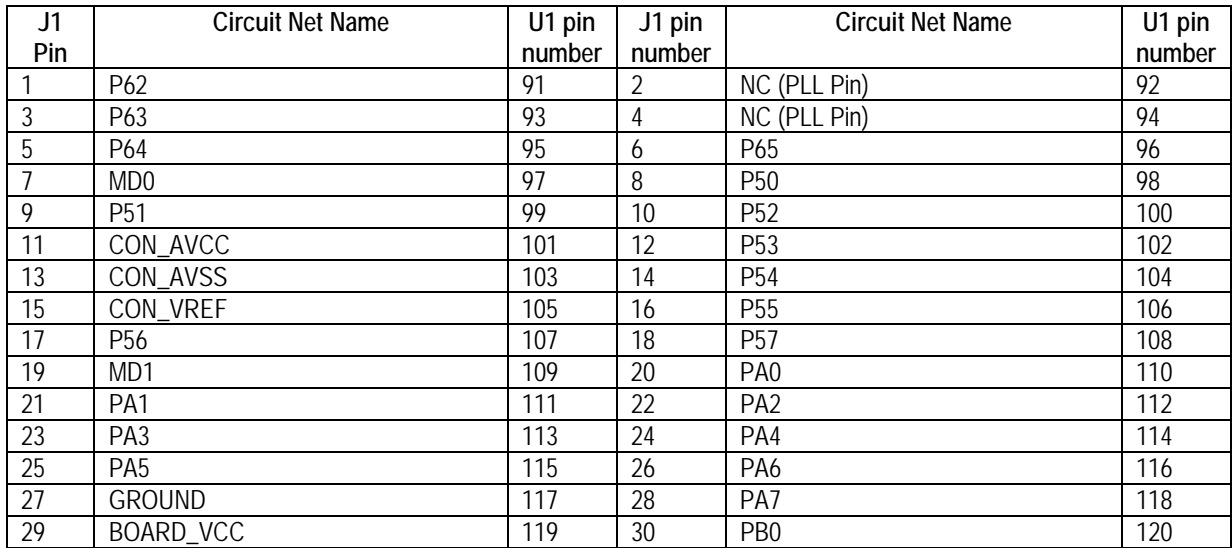

#### <span id="page-11-0"></span>**10.2. GENERIC HEADERS**

[Table 10-5](#page-11-1)below shows the generic header connections

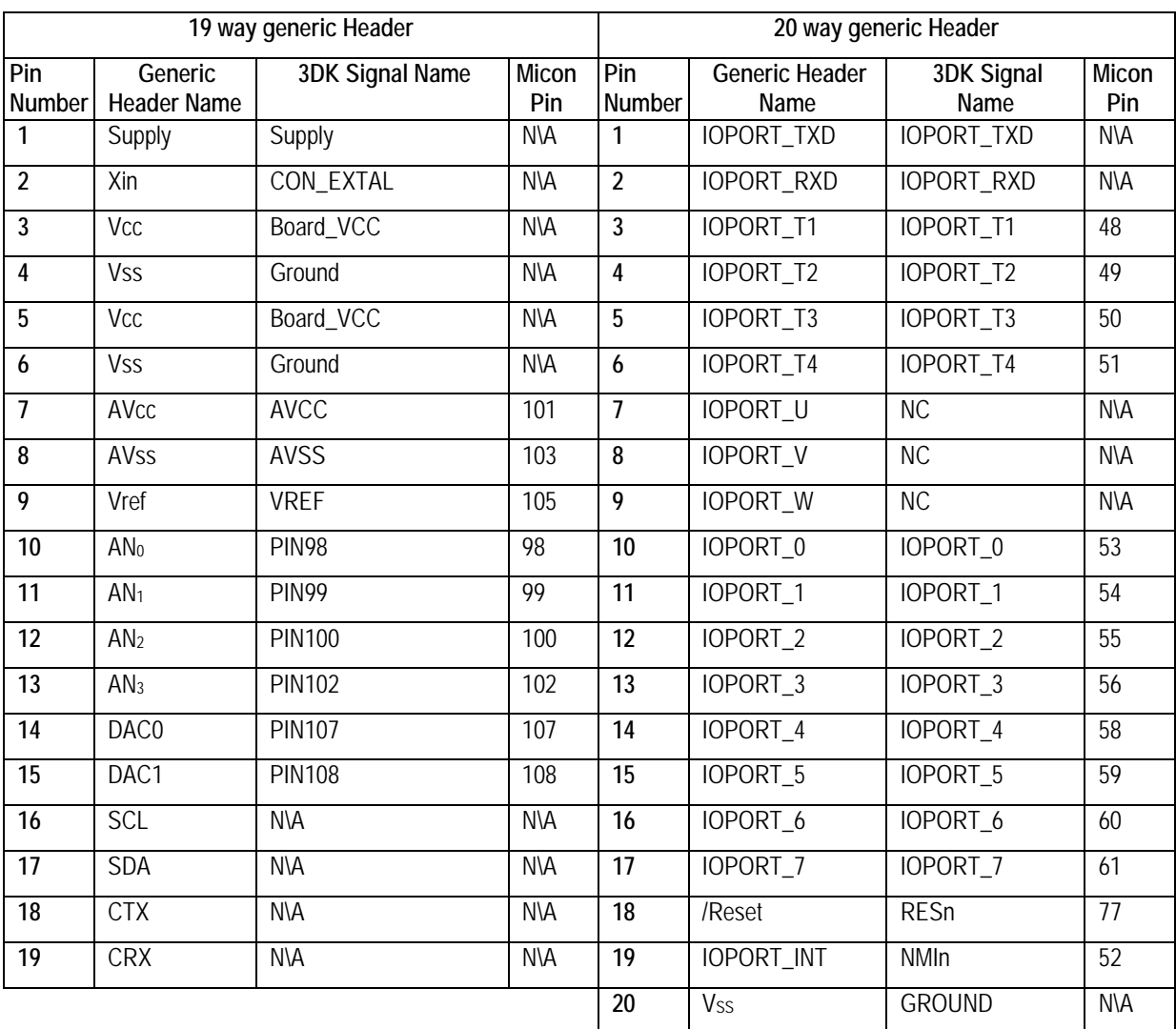

#### <span id="page-11-1"></span>**Table 10-5: Generic Headers**

\* Connected via a DNF 0R Link, refer to schematic for further details.

#### **11. CODE DEVELOPMENT**

#### **11.1. OVERVIEW**

Note: For all code debugging using Renesas software tools, the 3DK board must either be connected to a PC serial port via a serial cable or a PC USB port via an FDM (Flash Debug Module).

The HMON embedded monitor code is modified for each specific 3DK Renesas Microcontroller. HMON enables HEW to establish a serial connection to the 3DK microcontroller, and control code execution on the microcontroller. Breakpoints may be set in memory to halt code execution at a specific point. The code may be started from this point.

The HMON embedded monitor code must be compiled with user software and downloaded to the 3DK, allowing the users' code to be debugged within HEW.

#### **11.2. MODE SUPPORT**

The HMON library is built to support 16Mbyte advanced Mode for the H8SX family only.

#### <span id="page-12-0"></span>**11.3. BREAKPOINT SUPPORT**

The device has no break controller. No breakpoints can be located in ROM code. However, code located in RAM may have multiple breakpoints limited only by the size of the On-Chip RAM.

#### **11.4. CODE LOCATED IN RAM**

Double clicking in the breakpoint column in the code sets the breakpoint. Breakpoints will remain unless they are double clicked to remove them.

#### **11.5. HMON CODE SIZE**

HMON is built along with the debug code. Certain elements of the HMON code must remain at a fixed location in memory. The following table details the HMON components and their size and location in memory. For more information, refer to the map file when building code.

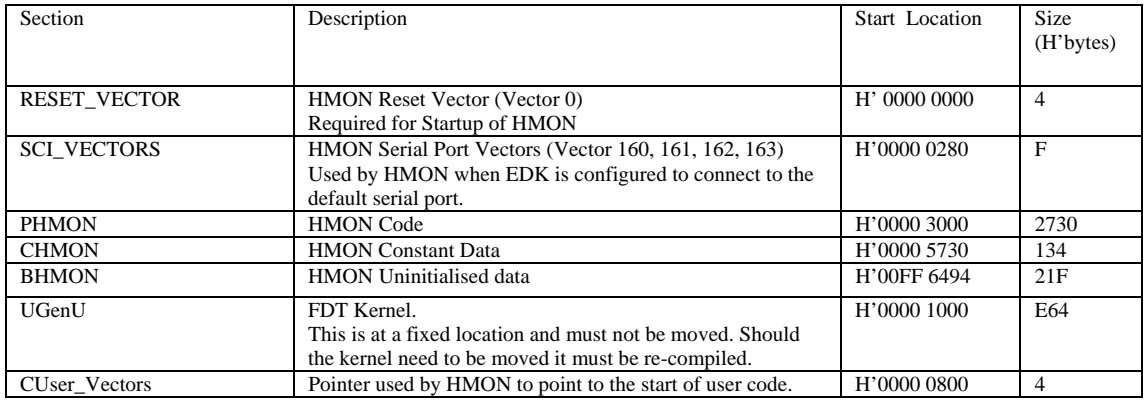

#### **11.6. MEMORY MAP**

The memory map shown in this section visually describes the locations of program code sections related to HMON, the FDT kernels and the supporting code within the ROM/RAM memory areas of the microcontroller.

<span id="page-13-0"></span>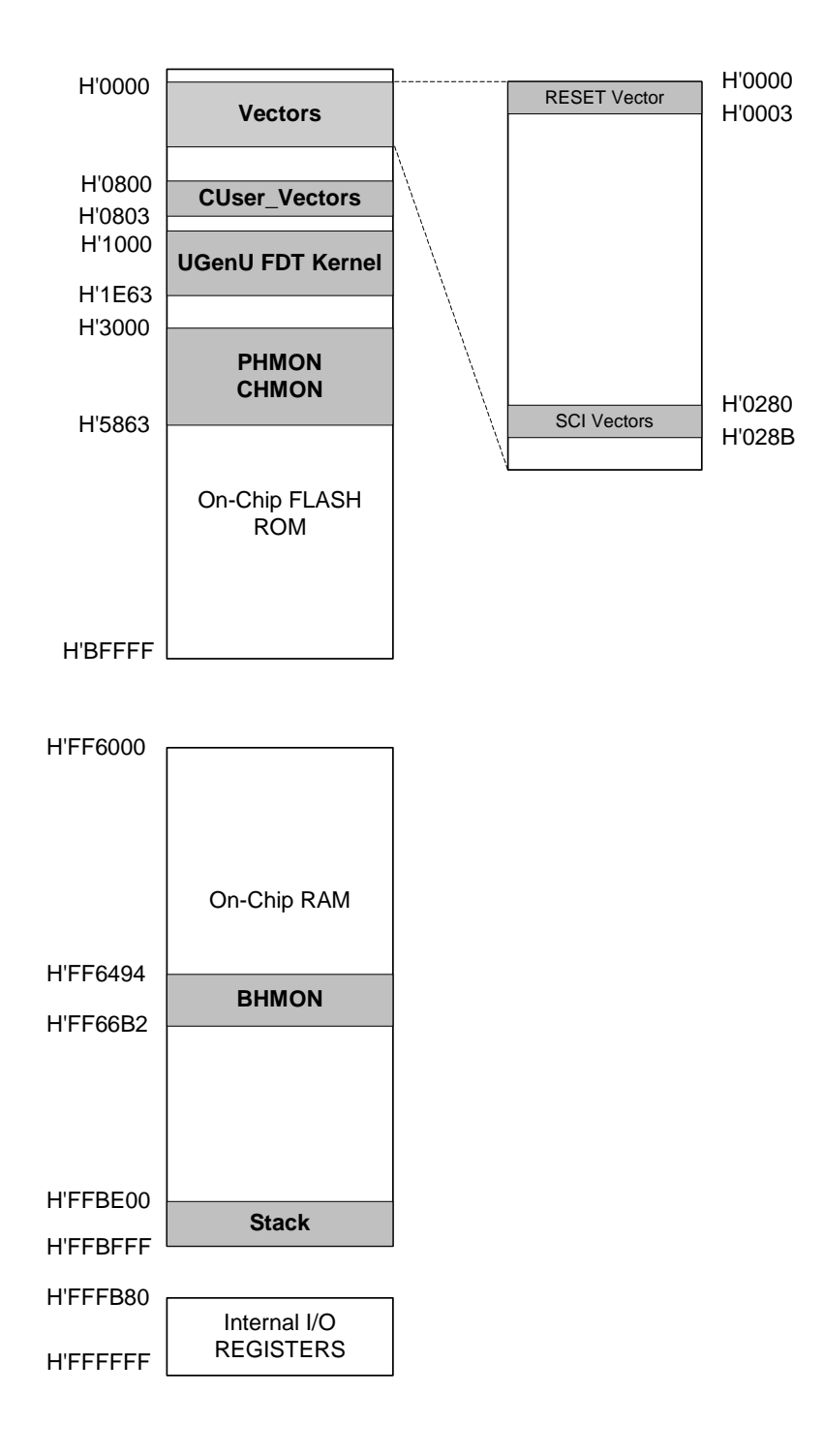

# **11.7. BAUD RATE SETTING**

HMON is initially set to connect at 115200 Baud. The value set in the baud rate register for the microcontroller must be altered if the user wishes to change either the serial communication baud rate of the serial port or the <span id="page-14-0"></span>operating frequency of the microcontroller. This value is held in the HMONserialconfiguser.c file, as SCI\_CFG\_BRR (see the Serial Port section for baud rate register setting values). The project must be re-built and the resulting code downloaded to the microcontroller once the BRR value is changed. Please refer to the HMON User Manual for further information.

#### **11.8. INTERRUPT MASK SECTIONS**

HMON has an interrupt priority of 6. The serial port has an interrupt priority of 7. Modules using interrupts should be set to lower than this value (6 or below), so that serial communications and debugging capability is maintained.

#### **11.9. ADDITIONAL INFORMATION**

For details on how to use High-performance Embedded Workshop (HEW), with HMON, refer to the HEW manual available on the CD or from the web site.

For information about the H8SX/1657 series microcontrollers refer to the H8SX/1657 *Series Hardware Manual*

For information about the H8SX/1657 assembly language, refer to the H8 *Series Programming Manual* 

Further information available for this product can be found on the Renesas web site at:

[http://www.eu.renesas.com/tools](http://www.eu.renesas.com/products/mpumcu/tool/edk/support)

General information on Renesas Microcontrollers can be found at the following URLs.

Global: <http://www.renesas.com/>